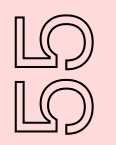

# Comprendre le fonctionnement d'une carte sonore

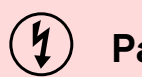

### **Par HearSay (Diarmuid)**

(en utilisant la carte sonore de démonstration SNAP)

**Cette activité marque le début d'une partie de 6 activités interdépendantes sur l'utilisation créative du son pour explorer les thématiques liées à l'intimité, au genre et à la sexualité.**

**À la fin de la série d'activités, les participant·e·s créeront et joueront les sons qu'iels auront elle·eux-mêmes générés.**

**Ce premier atelier leur permet de se familiariser avec le logiciel.**

**Pour cette activité, nous vous recommandons vivement de regarder la vidéo pédagogique disponible sur youtube :**

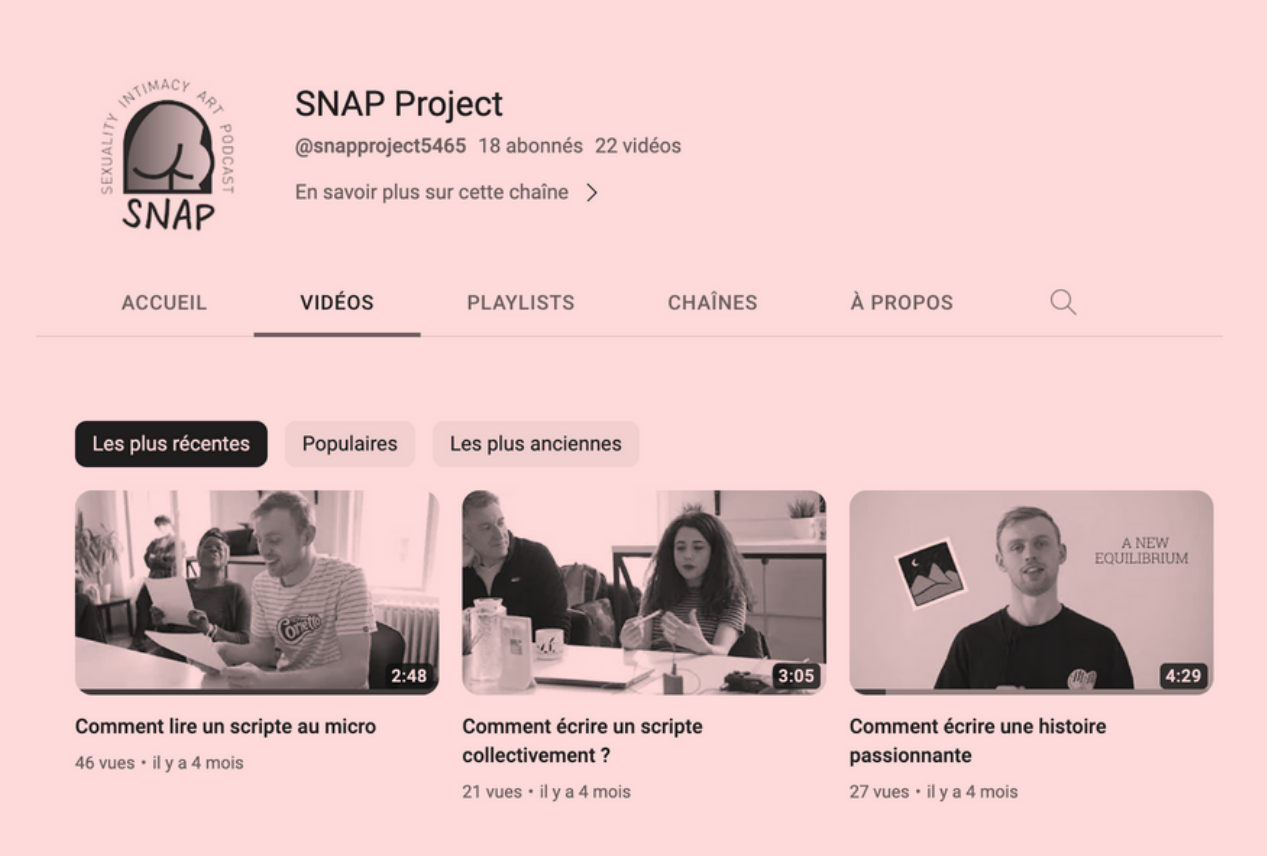

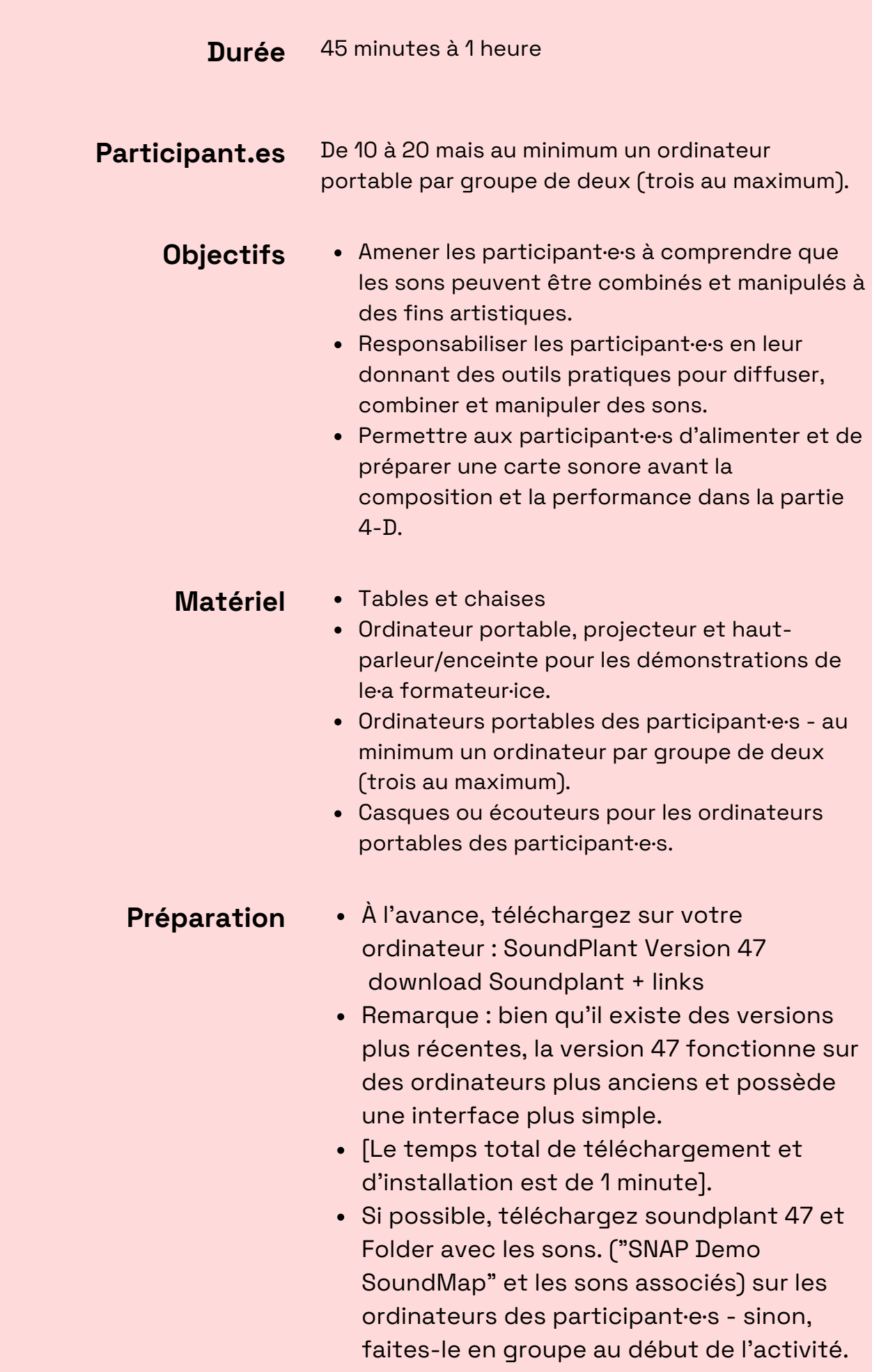

 $\mathbb{L}\mathbb{D}$ 

 $\circledcirc$ 

# $\mathbb{L}\mathbb{D}$  $\triangleright$

#### **Instructions**

- Présentez l'atelier aux participant·e·s en indiquant qu'il fait partie d'une série d'activités interdépendantes sur l'utilisation créative du son pour explorer les thèmes liés à l'intimité, au genre et à la sexualité. Vous pouvez utiliser la vue d'ensemble de l'introduction de la partie 4 en appui.
- Faites-leur savoir qu'à la fin de la série d'activités, iels créeront et joueront en direct leurs compositions sonores, grâce aux sons qu'iels auront eux·elles-mêmes générés.
- Ce premier atelier leur permet de se familiariser avec le logiciel SoundPlant de façon ludique.

#### **ETAPE 1 OUVRIR UNE CARTE SONORE**  $\circledS$

1) Ouvrez SoundPlant 47 sur votre ordinateur (connecté à un hautparleur/une enceinte) afin que tous les participant·e·s puissent voir une carte sonore vide projetée.

2) Ouvrez la carte sonore "SNAP DemoSoundMap". Les différentes touches changent de couleur une à une au fur et à mesure que les fichiers sonores sont chargés et associés à chaque touche.

# **ETAPE 2**

#### **DÉMONSTRATION DE LA CARTE SONORE DE ET DE SA CONFIGURATION**

3) Expliquez que chaque carte sonore dépend de la personne qui la crée, mais que cette carte spécifique ("SNAP demoSoundMap") est présentée de la manière suivante a) les chiffres 1 à 10 sont des sons courts

b) Les lettres de la rangée QWERTY sont des sons d'ambiance à droite et de la musique à gauche.

c) Les lettres de la rangée ADSF sont des mots/phrases courtes d) Les lettres de la rangée ZXC sont

des prises de parole

(NOTE- les claviers non QWERTY fonctionnent aussi mais il faut tester les touches pour voir la différence à l'avance, ce qui importe ce sont les touches qui sont enfoncées et non le contenu de la touche. Ainsi le Q, en QWERTY et le A, en AZERTY par exemple, auront le même son associé).

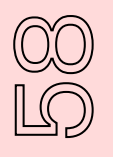

## **Instructions**

# **ETAPE 2**

#### DÉMONSTRATION DE LA CARTE SONORE DE ET DE SA CONFIGURATION

Introduisez l'utilisation de la carte sonore : Suggestion d'enchaînement

Jouer la touche <Q>, Touche de lecture <1> Jouer la touche <A> Jouer la touche <P> Jouer la touche <A> Touche de lecture <D> Touche de lecture <W> Touche de lecture <Z> Jouer la touche <G> de façon répétée Jouer la touche <W> Jouer la touche <D> Jouer la touche <B> Jouer <ESC> pour arrêter

N'hésitez pas à varier ou à taper sur d'autres touches de la carte de démonstration.

Maintenant qu'iels ont l'idée de comment s'utilisent le logiciel, c'est au tour des participant·e·s. Vous allez leur faire suivre le processus étape par étape.

# **ETAPE 3**

#### AJOUTER UN FICHIER SONORE SUR UNE TOUCHE VIDE

#### **Méthode 1**

1) Montrer comment ajouter un son à une touche vierge par glisser-déposer. Faites glisser et déposez un son depuis le bureau ou un dossier sur une touche vierge - elle sera remplie - Jouez le fichier pour montrer que cela a fonctionné.

2) Demandez aux participant·e·s d'ajouter un son sur une touche vierge de la carte sonore en utilisant le glisser-déposer.

#### **Méthode 2**

1) Vous pouvez aussi ajouter un son grâce à Open Sound (et browse)

a) Cliquez sur une touche qui est vide dans votre carte sonore - Pour cette démonstration, utilisez la touche N b) Cliquez ensuite sur le bouton Open Sound dans une carte sonore pour ouvrir le navigateur - Copiez le fichier XXXX sur la touche N - Jouez-le pour vérifier qu'il a fonctionné.

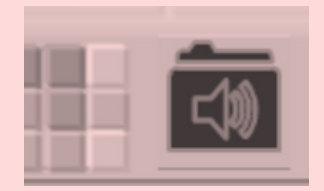

2) Demandez aux participant·e·s d'ajouter un son à une touche à l'aide d'Open Sound.

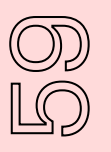

### **Instructions**

#### **ETAPE 4**  $\bigcircled{b}$

**SÉLECTIONNER UNE PARTIE D'UN FICHIER SONORE PLUS LONG**

1) Assurez-vous que le mode d'affichage sélectionné est "Détails".

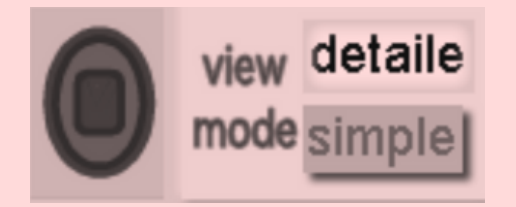

Il y a une fenêtre bleue en bas du fichier sonore.

Répétez l'étape C pour ajouter un fichier sonore plus long sur la touche  $<$ B $>$ .

Il peut s'agir d'un fichier généré dans le cadre de l'étape 2.A.

2) Cliquez avec le clic gauche sur la touche <B> si elle n'est pas déjà sélectionnée. L'onde du fichier sonore associé à cette touche apparaîtra dans la fenêtre bleue située en dessous du clavier.

3) Déplacez la souris sur la flèche (orientée vers la droite) située sur le côté gauche de l'onde.

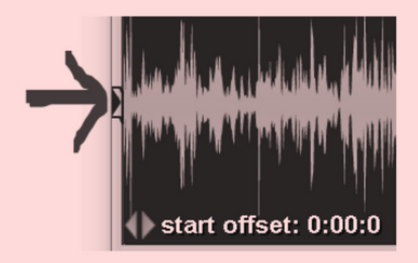

4) Faites glisser la flèche vers la droite. La zone à gauche deviendra plus sombre.

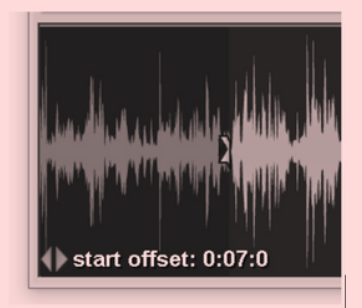

Lorsque la touche sera jouée, elle commencera à partir de la position de la flèche.

5) Faites glisser la flèche similaire (orientée vers la gauche) située à l'extrémité de l'onde - cette fois-ci, faites-la glisser vers la gauche.

Lorsque la touche est jouée, elle terminera sa lecture sur la flèche de fin

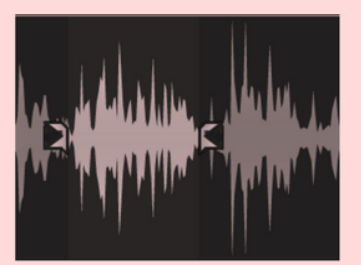

Vous pouvez lire l'audio en utilisant la touche pour couper le début et la fin jouez et ajustez les flèches dans la fenêtre bleue (ou utilisez les touches fléchées gauche et droite) jusqu'à ce qu'elle commence et se termine où vous le souhaitez.

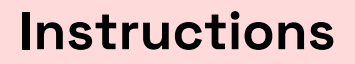

#### **ETAPE 4**  $\circledS$

 $\circledcirc$ 

 $\bigcirc$ 

#### **SÉLECTIONNER UNE PARTIE D'UN FICHIER SONORE PLUS LONG**

NOTE : Cette technique signifie que vous n'avez pas besoin d'utiliser un éditeur séparé pour créer des clips distincts à lire - il vous suffit de sélectionner une partie d'un fichier plus long.

#### Utilisez les techniques de l'étape D cidessus pour sélectionner une autre partie de l'onde sonore.

6) Demandez aux participant·e·s d'ajouter un son de plus de 5 secondes à une touche vierge sur la carte sonore en utilisant l'option "Ouvrir un son", puis de sélectionner une petite partie du son à jouer lorsque la touche est pressée.

#### **ETAPE 5**  $\circledS$

#### **FAIRES EN SORTE QU'UNE TOUCHE DIFFÉRENTE JOUE UNE AUTRE PARTIE DU MÊME FICHIER SONORE (À PARTIR DE L'ÉTAPE D)**

1) Copiez d'abord un fichier son d'une touche vers une touche vide.

Pour copier le fichier son de la touche <B> vers la touche <V> suivez les étapes suivantes :

a) Cliquez sur la touche <B> pour la sélectionner.

b) Cliquez sur le bouton "Copier la touche".

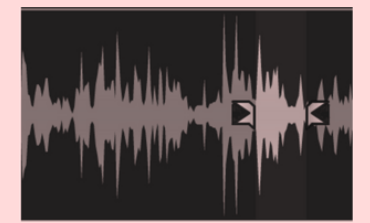

2) Jouez la clé et ajustez les flèches jusqu'à ce qu'elle commence et se termine là où vous le souhaitez.

3) Demandez aux participant·e·s de copier un fichier sonore d'une touche vers une touche vierge, puis de modifier la partie du fichier qui est jouée.

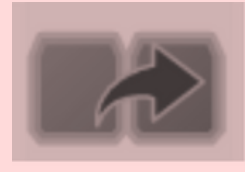

Cliquez sur la touche <V> pour choisir une destination - cela déposera également une copie du fichier son de la touche <B> sur la touche <V>.

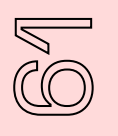

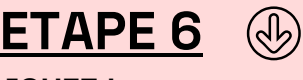

#### **JOUEZ !**

1) Donnez aux participant·e·s un temps libre d'environ 20 minutes pour jouer avec leurs cartes sonores en essayant d'effectuer chacune des étapes ci-dessus à tour de rôle. Iels devront se familiariser avec l'outil pour le reste des exercices.

2) Faites-les jouer, déplacer les sons, ouvrir d'autres fichiers sonores…

3) Pendant qu'iels font cela, déplacez-vous dans la salle pour vous assurer que tout le monde comprenne ce qu'iel fait.

## **Conseils pour les**

### **facilitateur·ices**

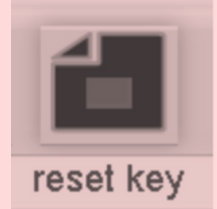

Les participant·e·s peuvent se sentir plus ou moins à l'aise avec la technologie, soyez attentif·ve au besoin de chacun·e.

Si une personne comprend très vite l'approche, n'hésitez pas à la laisser expérimenter avec sa carte sonore. Demandez-lui par exemple d'enregistrer une phrase absurde telle que "J'aime le fromage", de placer chaque mot sur une touche différente et de modifier l'ordre dans lequel ils sont prononcés ou répétés.

En parallèle assurez que tout le monde ait bien compris les étapes de base de A à E. Rappelez-vous que vous pouvez réinitialiser une touche à tout moment pour montrer à nouveau la technique - c'est mieux que de remplir de nombreuses touches.

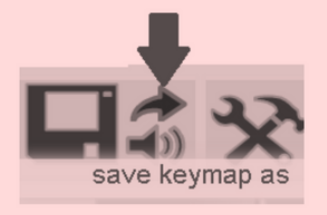

L'option <save as> permet aux participant·e·s de sauvegarder leur travail sous un nouveau nom sans modifier la carte originale.

**Evalution**

À la fin de l'atelier, demandez aux participant·e·s de présenter leur carte sonore. Iels peuvent le faire entre elleux, cela leur permettra de partager leurs découvertes.